# Instrukcja obsługi RMx621 / FML621

Moduł Profibus DP slave ("Komunikator PROFIBUS") od V2.01.00

Podłączenie liczników RMx621 / FML621 do sieci PROFIBUS DP przez interfejs szeregowy RS485 z wykorzystaniem modułu zewnętrznego (komunikatora HMS AnyBus dla PROFIBUS)

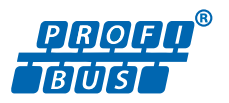

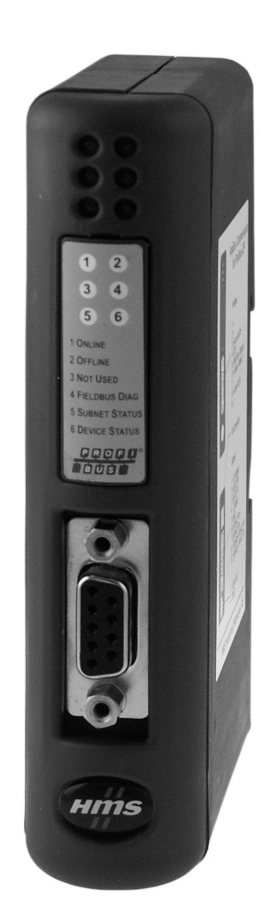

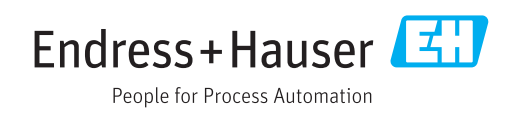

# Spis treści

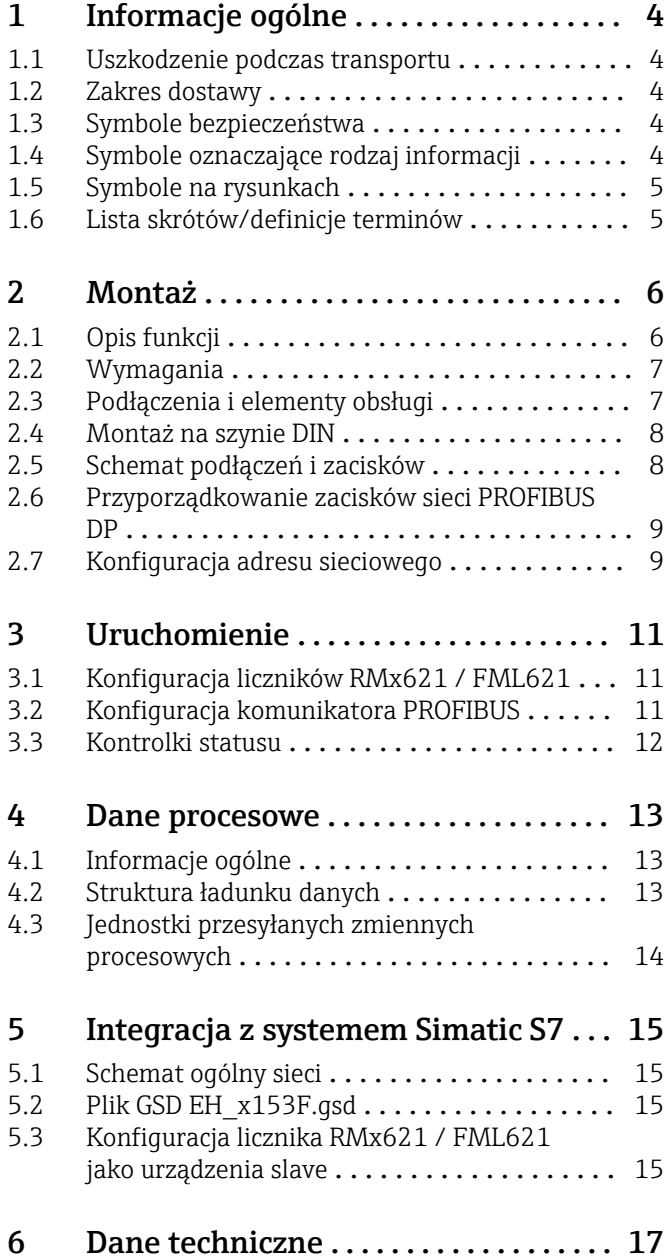

# <span id="page-3-0"></span>1 Informacje ogólne

#### 1.1 Uszkodzenie podczas transportu

Niezwłocznie powiadomić firmę przewozową i dostawcę.

#### 1.2 Zakres dostawy

- Niniejsza instrukcja obsługi
- Moduł DP slave HMS AnyBus Communicator dla sieci PROFIBUS
- Szeregowy przewód podłączeniowy do licznika RMx621 / FML621
- Płyta CD-ROM zawierająca plik sterownika GSD i bitmapy

W przypadku gdy dostawa jest niekompletna, należy niezwłocznie powiadomić dostawcę!

#### 1.3 Symbole bezpieczeństwa

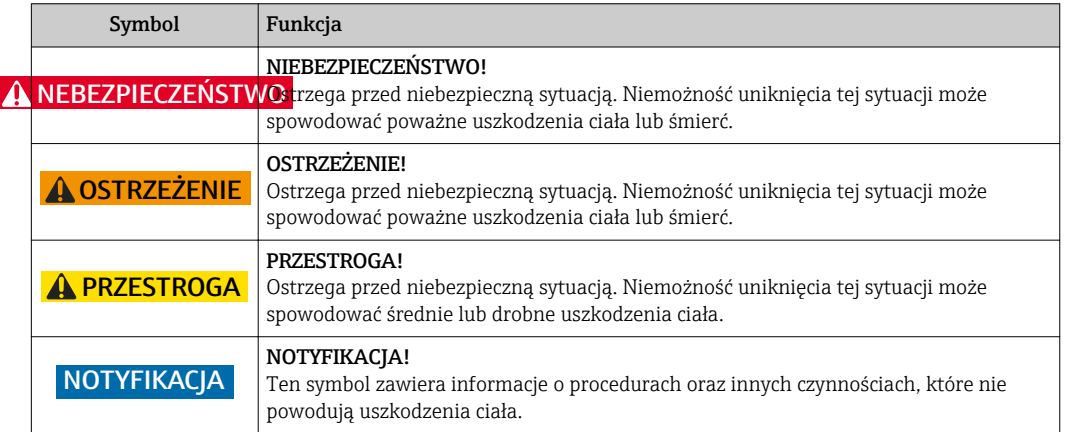

# 1.4 Symbole oznaczające rodzaj informacji

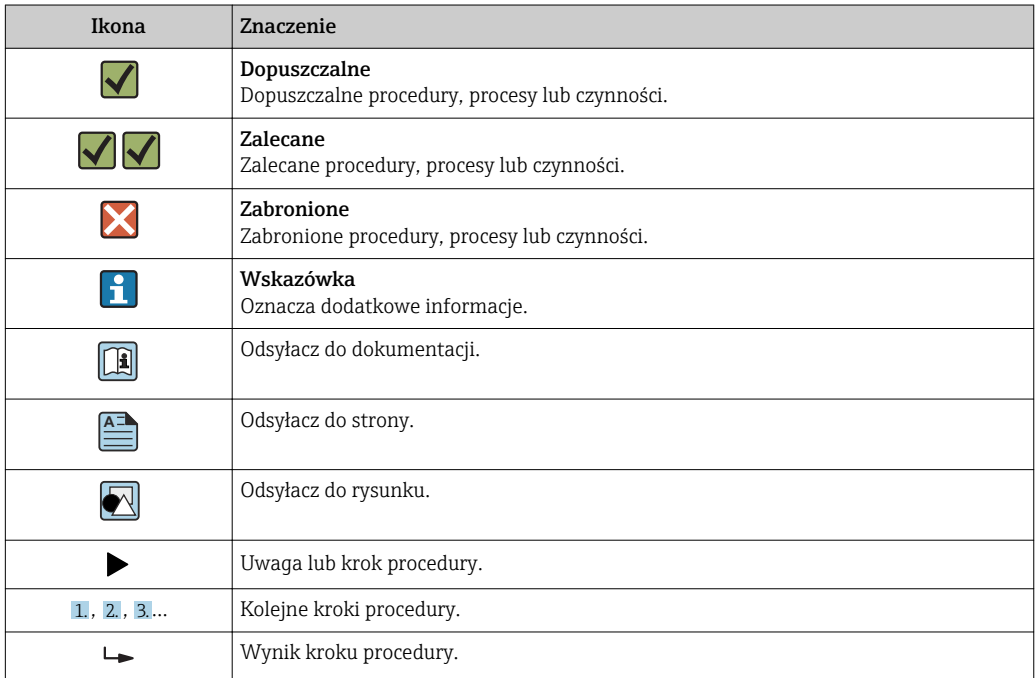

<span id="page-4-0"></span>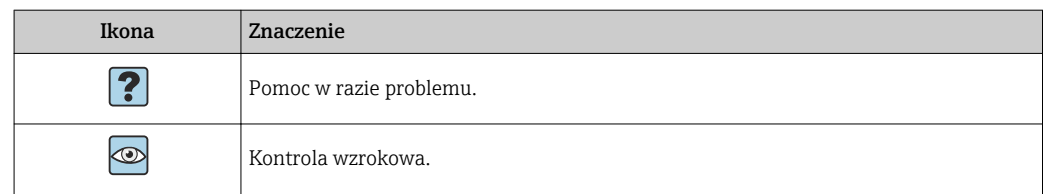

#### 1.5 Symbole na rysunkach

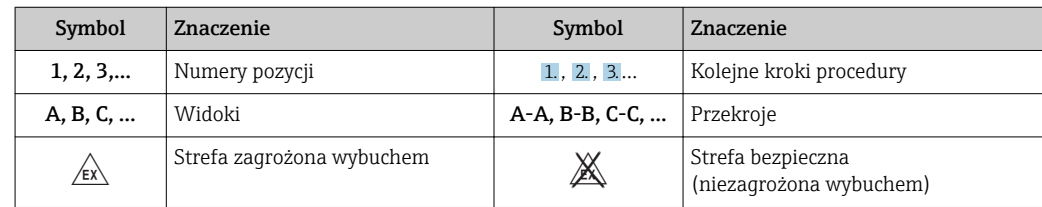

#### 1.6 Lista skrótów/definicje terminów

#### Komunikator PROFIBUS

W poniższym tekście termin "komunikator PROFIBUS" oznacza zewnętrzny komunikator DP-Slave HMS AnyBus dla PROFIBUS.

#### Urządzenie PROFIBUS Master

Wszystkie urządzenia, jak np. sterowniki PLC i karty rozszerzeń do komputera PC ze złączem wtykowym, które pracują jako stacje PROFIBUS-DP Master, określane są jako urządzenie PROFIBUS Master.

# <span id="page-5-0"></span>2 Montaż

## 2.1 Opis funkcji

Połączenie z siecią Profibus-DP realizowane jest za pomocą zewnętrznego komunikatora PROFIBUS. Komunikator jest podłączony do interfejsu RS485 (RxTx1) licznika RMx621 / FML621.

Komunikator PROFIBUS pełni rolę urządzenia master dla liczników RMx621 / FML621 i co sekundę odczytuje wartości procesowe, zapisując je do wewnętrznego bufora pamięci. W sieci PROFIBUS DP komunikator PROFIBUS pełni funkcję urządzenia DP-Slave dla cyklicznego przesyłu danych i na żądanie udostępnia zapisane w pamięci wartości procesowe.

Architekturę systemu pokazano na poniższym rysunku.

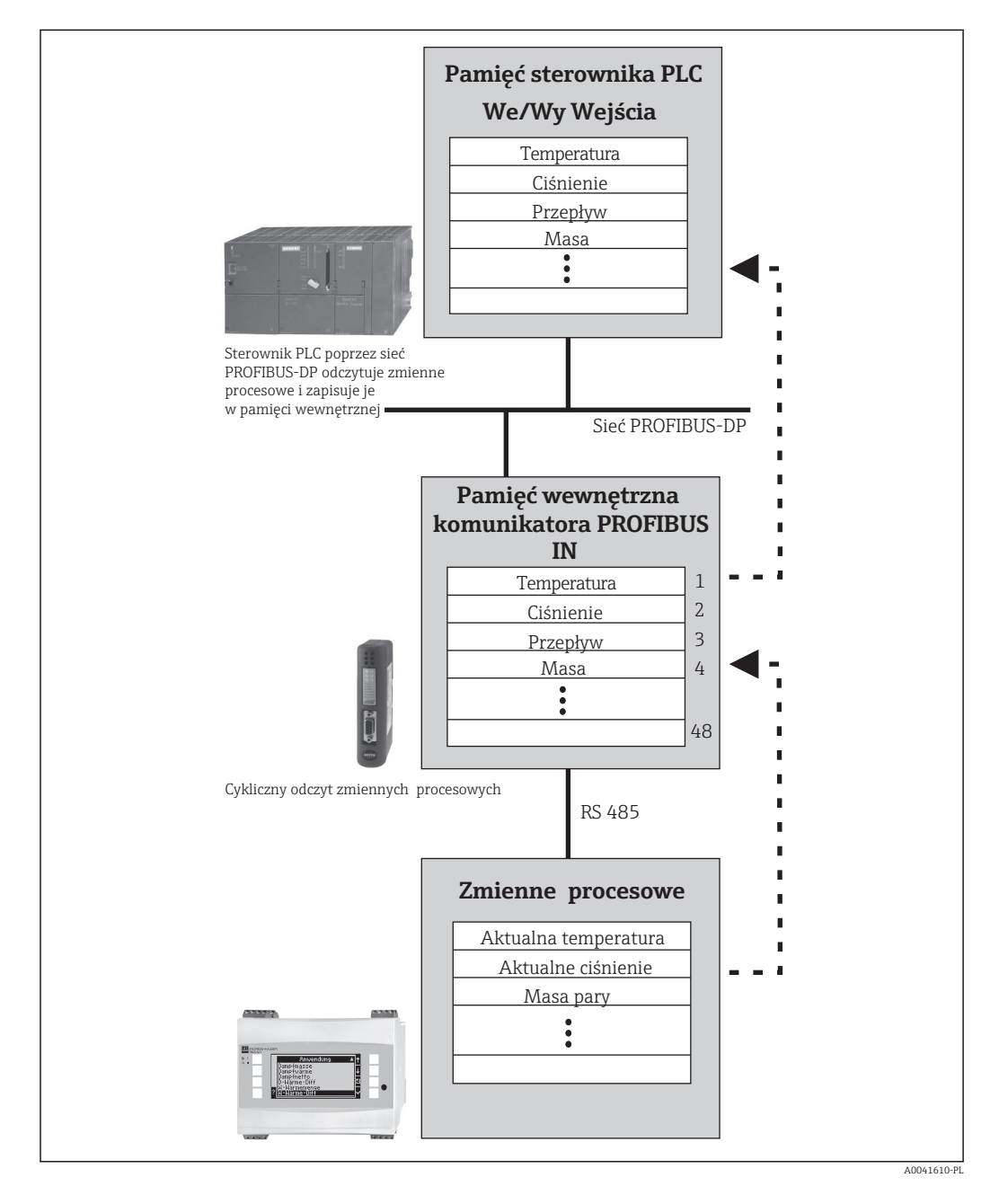

## <span id="page-6-0"></span>2.2 Wymagania

Opcja ta jest dostępna w licznikach RMx621 i FML621 z zainstalowaną wersją oprogramowania V 1.00.00 i wyższą.

# 2.3 Podłączenia i elementy obsługi

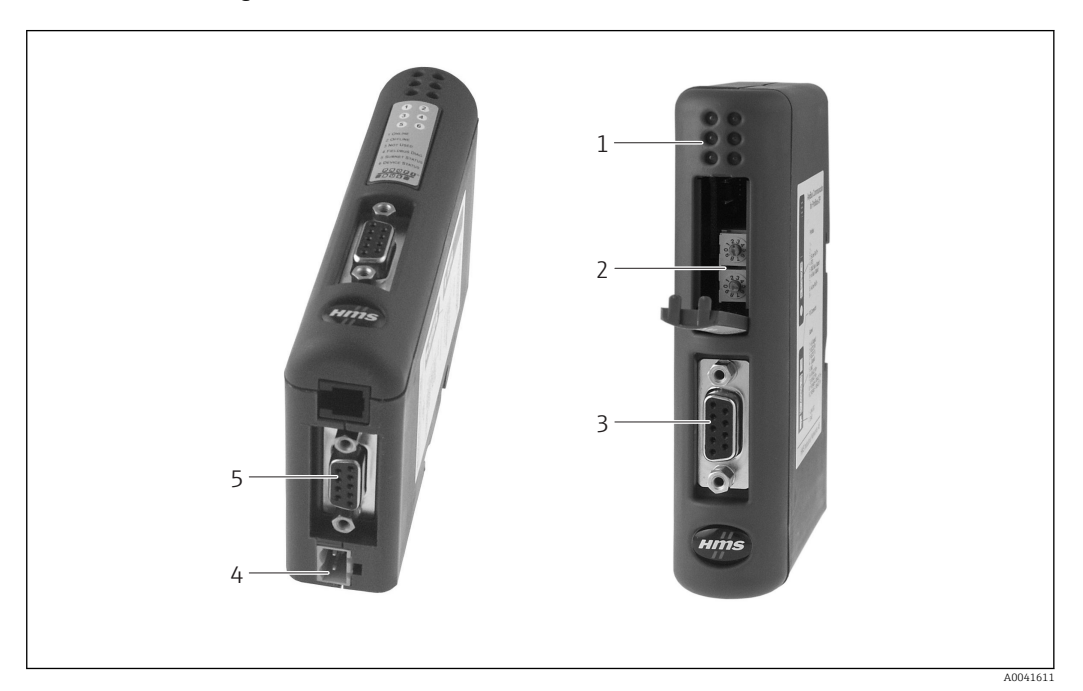

- *1 Kontrolki LED statusu*
- *2 Przełączniki do konfiguracji adresu sieciowego*
- *3 Przyłącze sieci obiektowej*
- *4 Przyłącze zasilania*
- *5 Przyłącze do podłączenia liczników RMx621, FML621*

<span id="page-7-0"></span>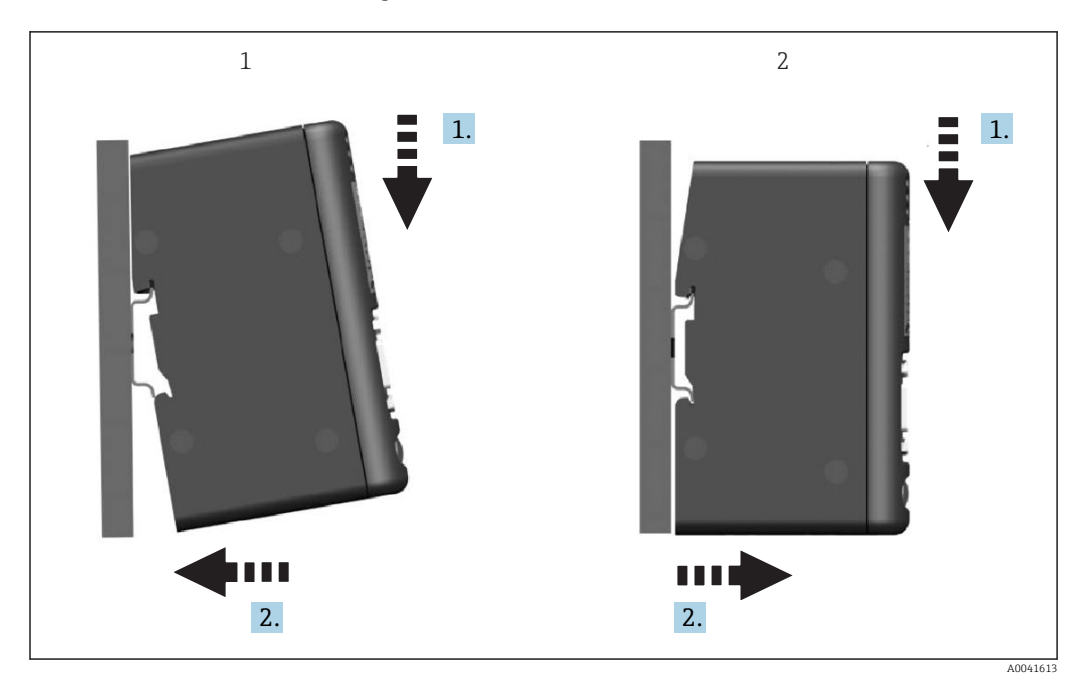

2.4 Montaż na szynie DIN

*1 Montaż*

*2 Demontaż*

## 2.5 Schemat podłączeń i zacisków

Połączenie licznika RMx621 / FML621 do komunikatora PROFIBUS

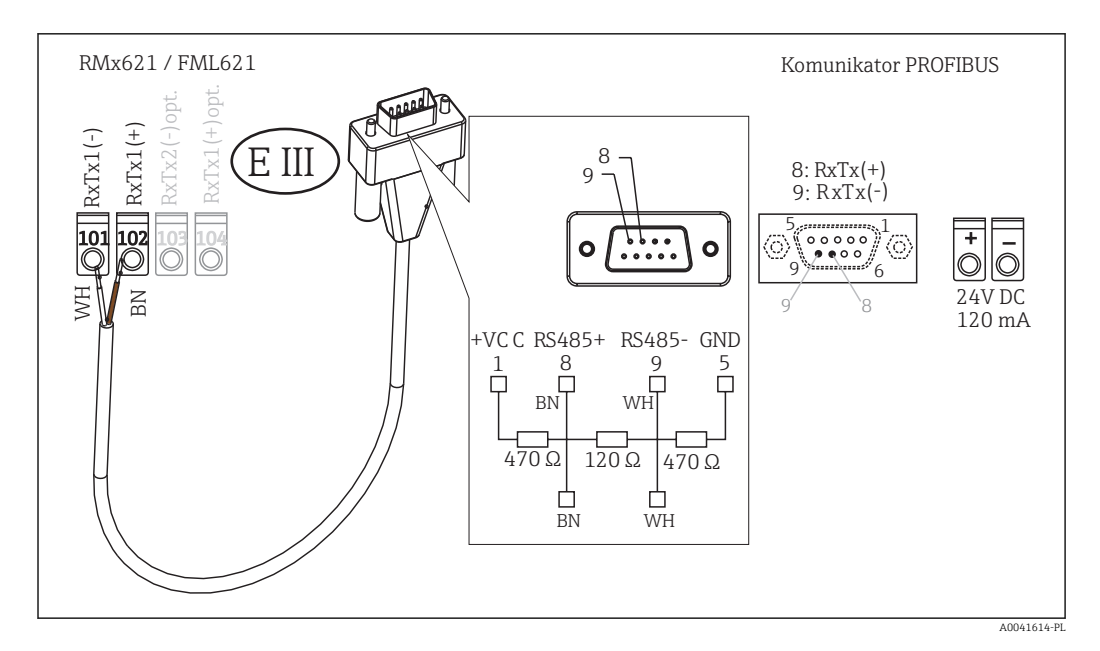

Kolory żył dotyczą przewodów znajdujących się w dostawie.  $\boxed{4}$ 

#### Podłączenie komunikatora PROFIBUS do sieci PROFIBUS DP

Do podłączenia z siecią PROFIBUS zaleca się stosowanie 9-stykowego wtyku D-Sub z wbudowanymi rezystorami terminującymi, zgodnie z zaleceniami normy EN 50170.

<span id="page-8-0"></span>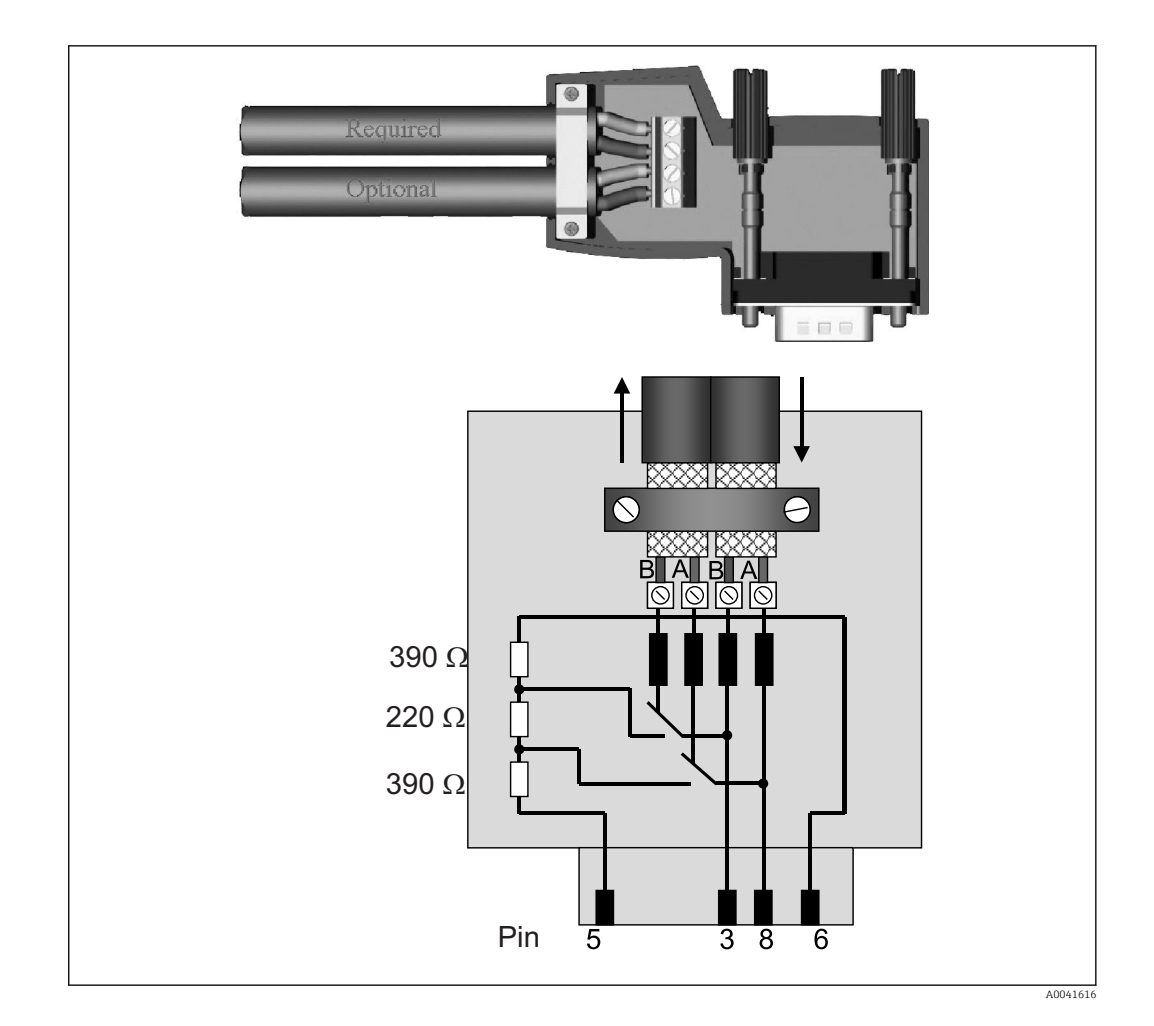

## 2.6 Przyporządkowanie zacisków sieci PROFIBUS DP

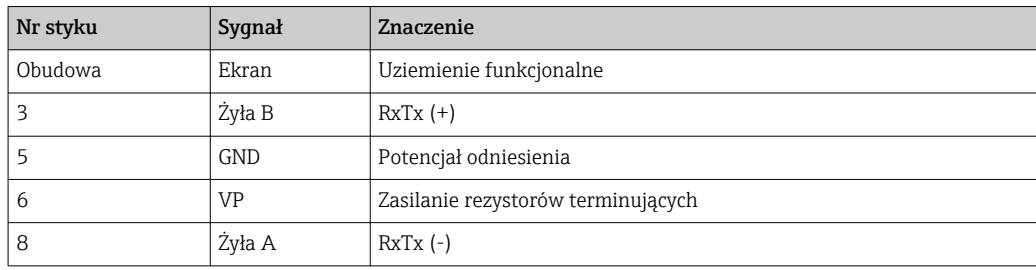

#### 2.7 Konfiguracja adresu sieciowego

Po ostrożnym otwarciu pokrywy przedniej użytkownik ma do dyspozycji dwa przełączniki obrotowe służące do konfiguracji adresu sieciowego.

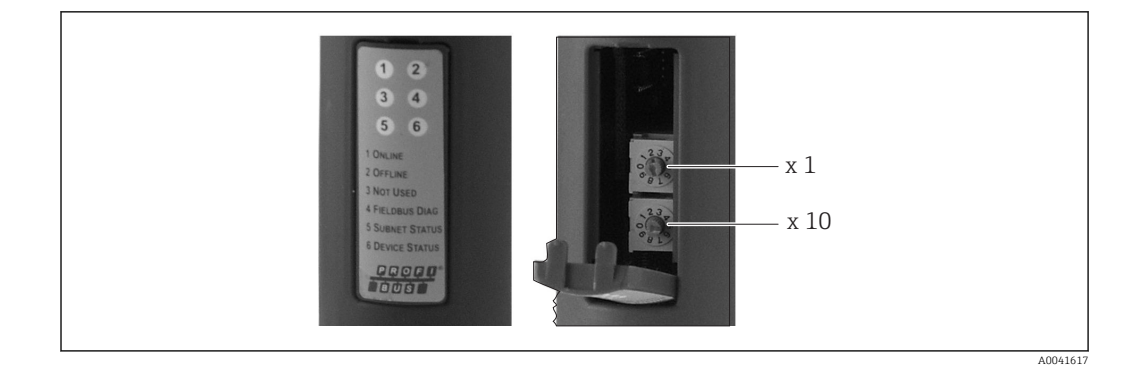

Za pomocą tych przełączników można skonfigurować adres sieciowy w zakresie od 00 do 99.

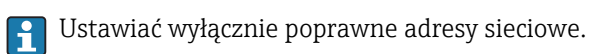

# <span id="page-10-0"></span>3 Uruchomienie

#### 3.1 Konfiguracja liczników RMx621 / FML621

W menu głównym **Communication [Komunikacja] → RS485(1)** licznika RMx621/ FML621 należy skonfigurować parametry interfejsu RS485(1) w następujący sposób: ustawić Unit address [Adr.urządz.] na 1, a Baud rate [Pr.transm.] na 38400.

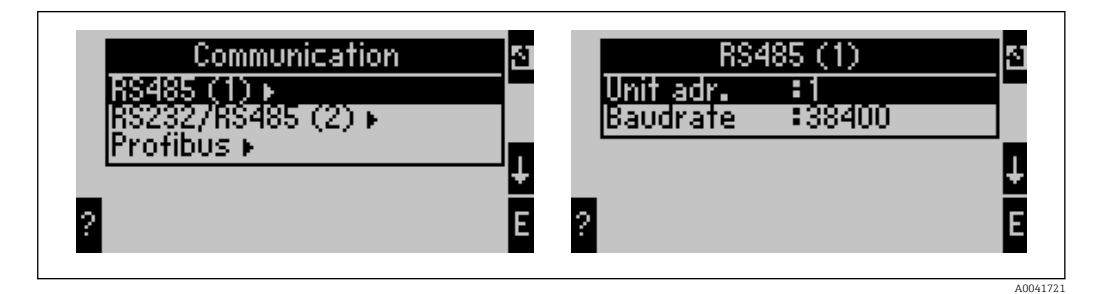

Liczbę przesyłanych zmiennych procesowych należy określić w menu głównym Communication [Komunikacja]→ PROFIBUS → Number [Ilosc]. Maksymalna liczba zmiennych procesowych wynosi 48. Następnie do każdego adresu należy wybrać z listy i przyporządkować żądaną zmienną procesową.

Od wersji V3.09.00 oprogramowania licznika RMx621 oraz od wersji V1.03.00 oprogramowania przelicznika FML621 pozycja menu "PROFIBUS" została zmieniona na "Anybus Gateway".

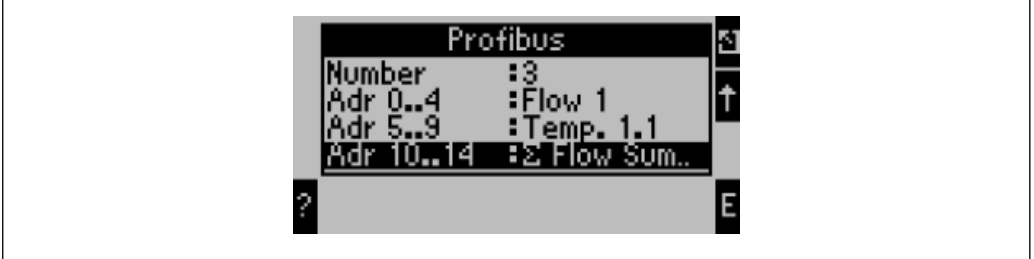

A0041722

Aby ułatwić dalsze przetwarzanie zmiennych procesowych, listę adresów można również wydrukować za pomocą oprogramowania obsługowego ReadWin® 2000.

Podczas definiowania zmiennych procesowych odczytywanych za pomocą PROFIBUS DP należy pamiętać, że ta sama zmienna procesowa może być przypisana do więcej niż jednego adresu.

W przypadku zastosowania komunikatora PROFIBUS oznaczonego "Rev.B" licznik RMC621 powinien mieć zainstalowane oprogramowanie w wersji V03.02.03.

Komunikatory PROFIBUS oznaczone "Rev.B" mają stałą prędkość transmisji wynoszącą 38 400 bodów.

Dla urządzeń wcześniejszych niż "Rev.B" należy ustawić prędkość transmisji na 57 600.

#### 3.2 Konfiguracja komunikatora PROFIBUS

Komunikator PROFIBUS jest skonfigurowany fabrycznie. Oprócz adresu sieciowego nie ma potrzeby dokonywania żadnych innych ustawień. Komunikator automatycznie dostosowuje się do prędkości transmisji danych w linii PROFIBUS-DP.

#### <span id="page-11-0"></span>3.3 Kontrolki statusu

Do sygnalizacji aktualnego statusu urządzenia i wymiany danych służy 6 kontrolek LED.

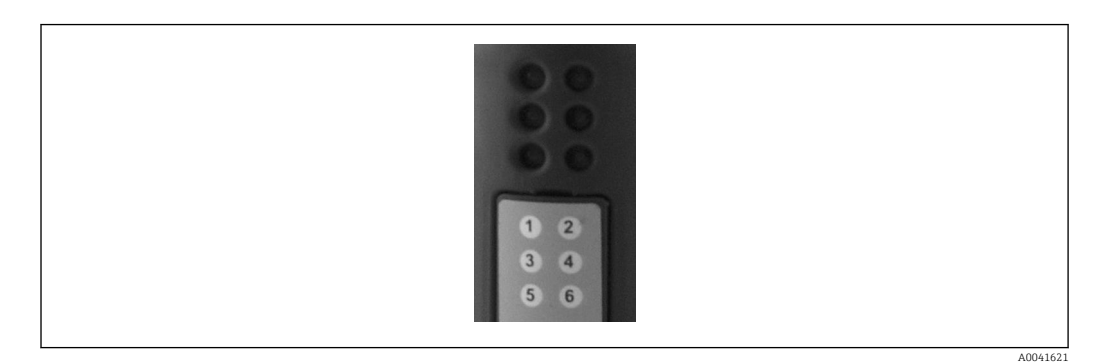

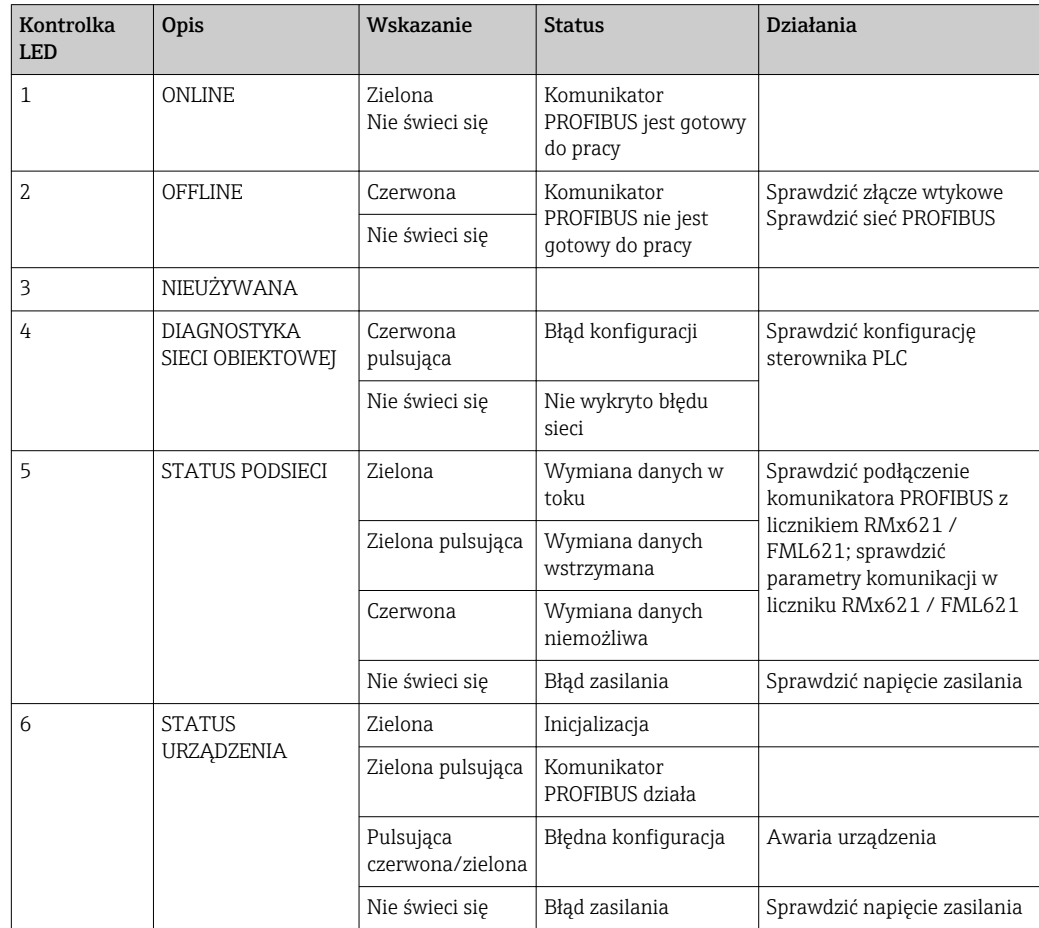

#### <span id="page-12-0"></span>4 Dane procesowe

#### 4.1 Informacje ogólne

W zależności od skonfigurowanych aplikacji, licznik RMx621/ FML621 oblicza różne zmienne procesowe, które następnie udostępnia do odczytu.

Oprócz wartości obliczonych, licznik RMx621/ FML621 umożliwia odczyt zmiennych wejściowych.

#### 4.2 Struktura ładunku danych

Każda zmienna procesowa ma długość 5 bajtów.

Zgodnie z IEEE-754 pierwsze 4 bajty zajmuje 32-bitowa liczba zmiennoprzecinkowa (MSB jako pierwszy).

| Oktet          | 8                    | 7                     | 6                     | $\frac{4}{4}$ | 3 | 2 |                        |
|----------------|----------------------|-----------------------|-----------------------|---------------|---|---|------------------------|
|                | Znak                 | (E) 2 <sup>7</sup>    | (E) 2 <sup>6</sup>    |               |   |   | (E) 2 <sup>1</sup>     |
| $\overline{2}$ | $(E)$ 2 <sup>0</sup> | $(M)$ 2 <sup>-1</sup> | $(M)$ 2 <sup>-2</sup> |               |   |   | $(M) 2^{-7}$           |
| 3              | $(M) 2^{-8}$         |                       |                       |               |   |   | $(M)$ 2 <sup>-15</sup> |
| 4              | $(M) 2^{-16}$        |                       |                       |               |   |   | $(M)$ 2 <sup>-23</sup> |

32-bitowa liczba zmiennoprzecinkowa (IEEE-754)

Znak = 0: liczba dodatnia

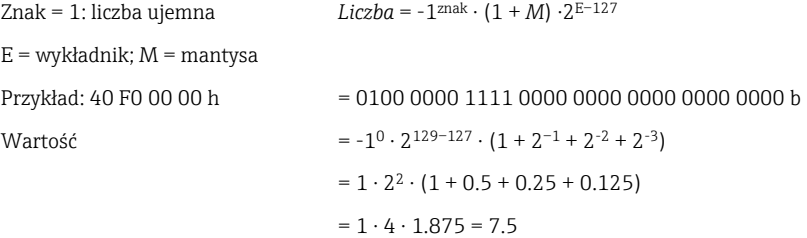

#### Ostatni bajt wskazuje status:

80h = wartość ważna

81h = wartość ważna przekraczająca wartości graniczne (powiązana z wyjściem przekaźnikowym)

10h = wartość nieważna (np. przerwa w obwodzie)

00h = brak wartości (np. błąd komunikacji w podsieci)

W przypadku wartości obliczonych (np. strumienia masy) sprawdzany jest stan alarmowy wszystkich używanych wejść i aplikacji. Jeżeli dla jednej z tych zmiennych sygnalizowana jest "usterka", wartość obliczona przyjmuje status "10h", tzn. wartość nieważna.

Przykład:

Przerwa w obwodzie pomiarowym Temp1; typ alarmu: usterka => obliczony strumień masy (10h)

Przerwa w obwodzie pomiarowym Temp1; typ alarmu: powiadomienie => obliczony strumień masy (80h)

Liczba przesyłanych zmiennych procesowych jest określana podczas konfiguracji licznika ciepła i przepływu,  $\rightarrow \Box$  11. Minimalna liczba to 1 zmienna procesowa (5 bajtów), maksymalna to 48 zmiennych procesowych (240 bajtów).

#### <span id="page-13-0"></span>4.3 Jednostki przesyłanych zmiennych procesowych

Do konfiguracji jednostek przesyłanych zmiennych procesowych służy menu Setup [Ustawienia] licznika RMx621 / FML621.

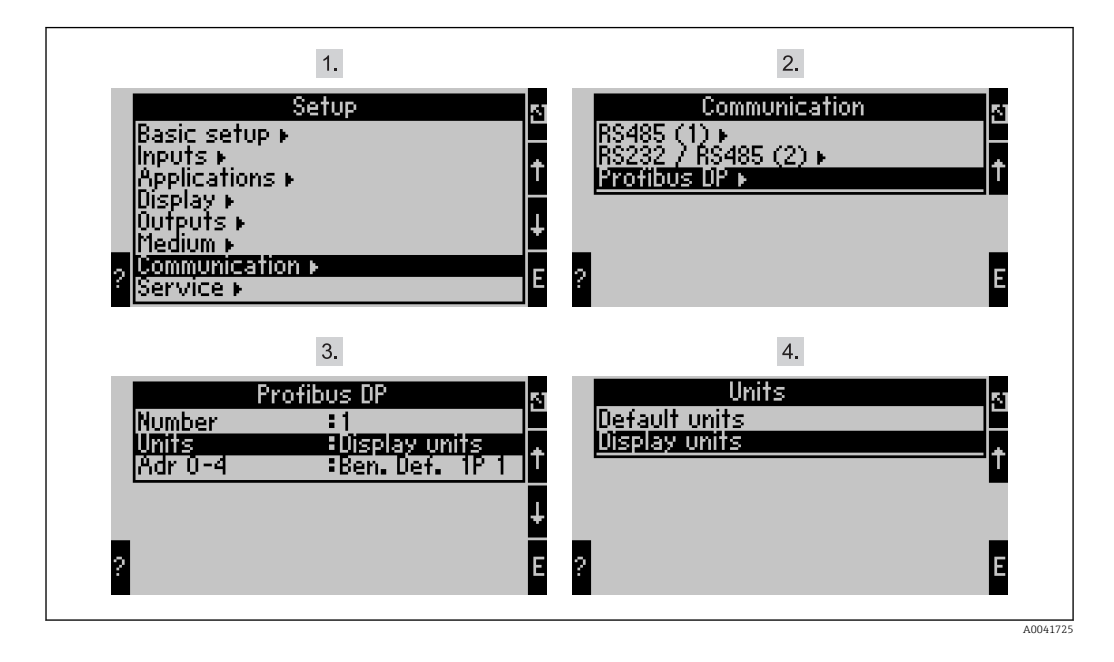

Od wersji V3.09.00 oprogramowania licznika RMx621 oraz od wersji V1.03.00 A oprogramowania przelicznika FML621 pozycja menu "PROFIBUS" została zmieniona na "Anybus Gateway".

Wybrać opcję **Display units** [Wyswietlane jednostki], aby transmisja wartości mierzonych poprzez protokół PROFIBUS DP odbywała się w tych samych jednostkach, co jednostki wskazań.

Wybrać opcję **Default units** [Domyslne jednostki], aby używać następujących domyślnych jednostek przesyłanych danych:

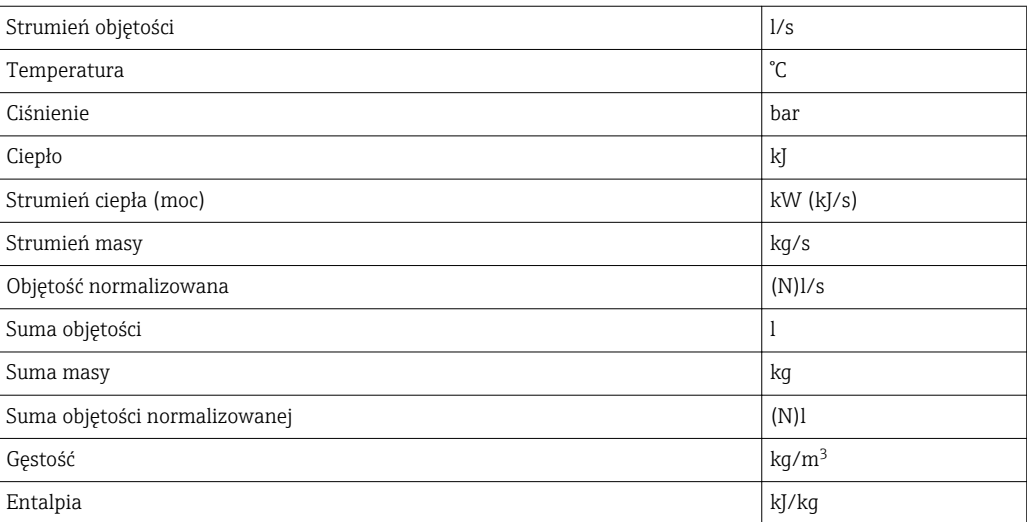

# <span id="page-14-0"></span>5 Integracja z systemem Simatic S7

#### 5.1 Schemat ogólny sieci

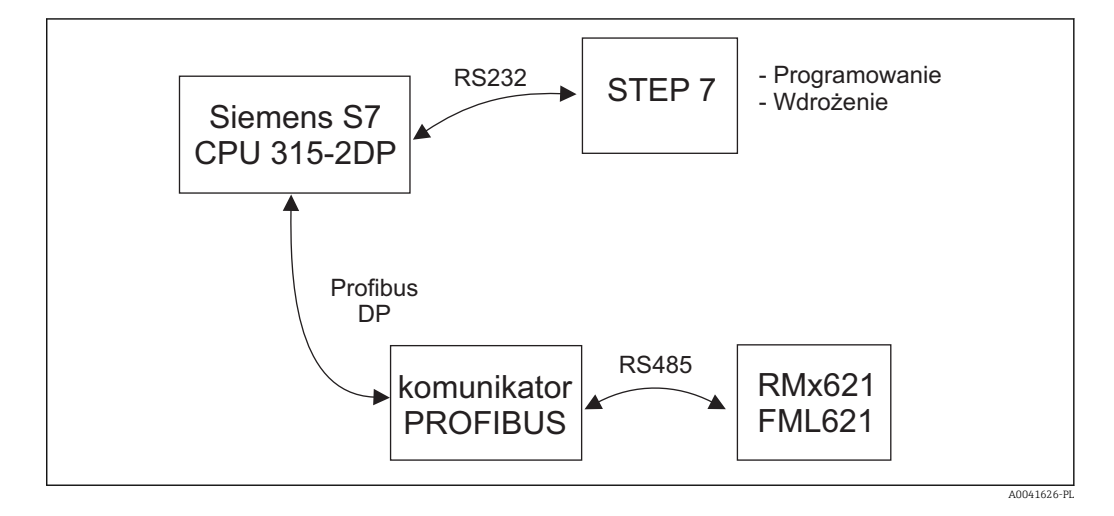

#### 5.2 Plik GSD EH\_x153F.gsd

- Zainstalować nowy plik GSD, wybierając Options/Install [Opcje/Instaluj],
- lub skopiować pliki GSD i BMP do odpowiedniego katalogu w oprogramowaniu STEP 7. np.: c:\...\Siemens\Step7\S7data\GSD

c:\...\ Siemens\Step7\S7data\NSBMP

Plik GSD znajduje się na płycie CD-ROM z oprogramowaniem Readwin® 2000 w katalogu \GSD\RMS621 RMC621 RMM621\DP

Przykład dla licznika ciepła i przepływu:

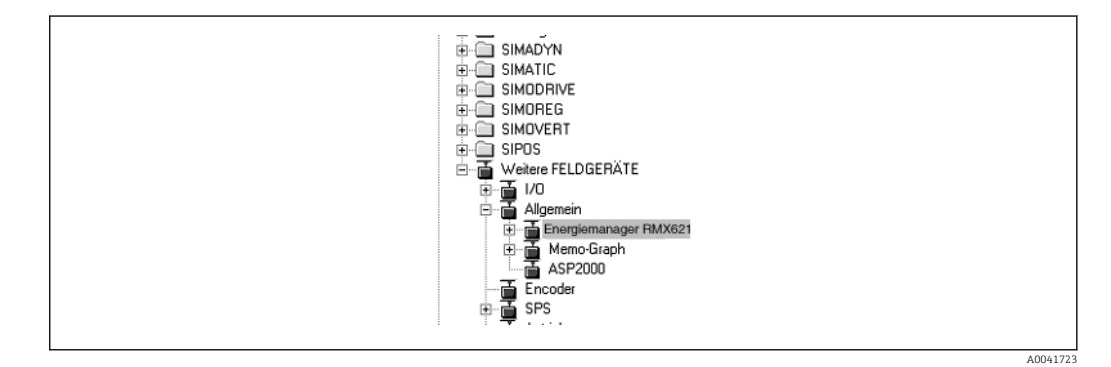

#### 5.3 Konfiguracja licznika RMx621 / FML621 jako urządzenia slave

Konfiguracja urządzenia (na przykładzie licznika ciepła i przepływu RMS/RMC621):

- Przeciągnąć ikonę licznika ciepła i przepływu RMx621 z katalogu Hardware [Urządzenia] -> PROFIBUS DP -> Additional field devices [Dodatkowe urządzenia obiektowe] -> General [Ogólne] do systemu PROFIBUS DP
- Ustawić adres użytkownika

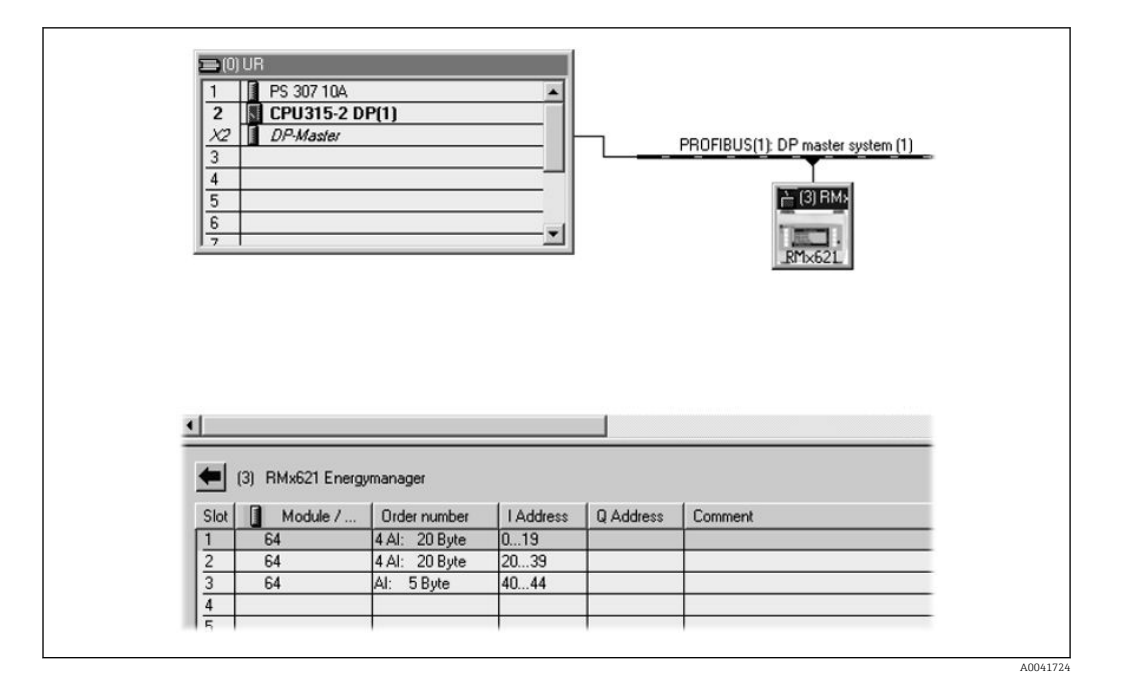

W pliku GSD zdefiniowane są dwa moduły:

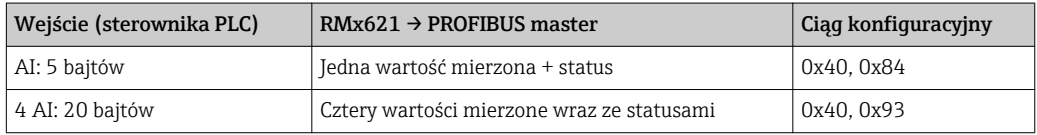

Do poszczególnych gniazd należy przypisać tyle modułów, ile zmiennych procesowych zostało ustawionych w liczniku ciepła i przepływu. Można wybrać maksymalnie 12 modułów. Zamiast czterech pojedynczych modułów "AI: 5 bajtów" można wybrać moduł "4 AI: 20 bajtów".

Ustawiony adres urządzenia musi odpowiadać faktycznie ustawionemu adresowi sprzętowemu. Zakres adresów zmiennych procesowych musi być nieprzerwany.

# <span id="page-16-0"></span>6 Dane techniczne

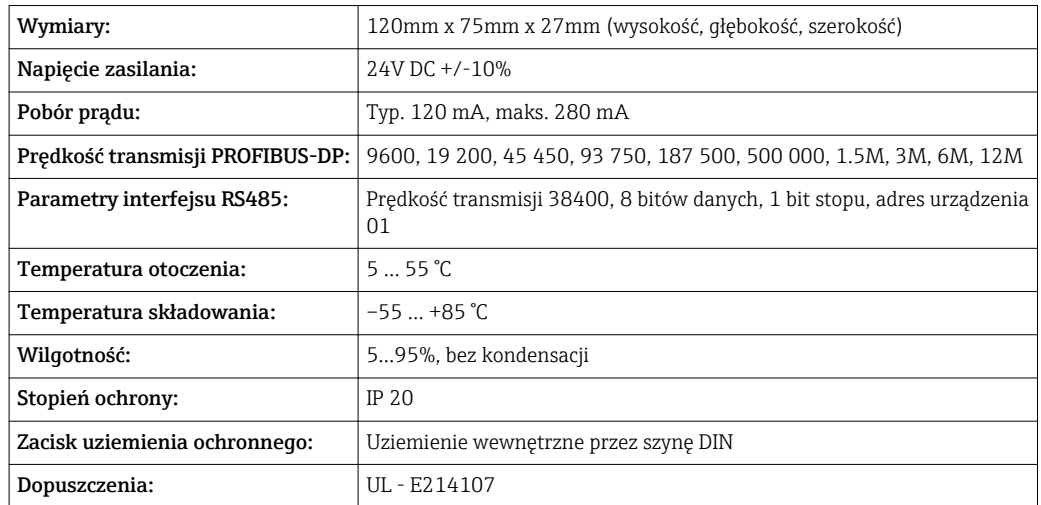

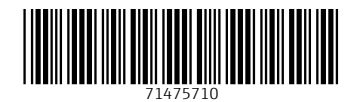

www.addresses.endress.com

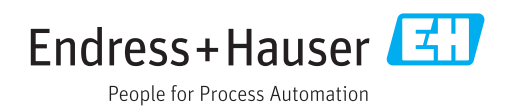